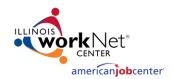

### TABLE OF CONTENTS

| Introduction                                                                  | 1  |
|-------------------------------------------------------------------------------|----|
| Accessing the Partner Dashboard                                               | 2  |
| Customizing the Layoff Page with Messages                                     |    |
| Adding a New Message                                                          | 3  |
| Editing an Existing Message – Option 1                                        | 4  |
| Editing an Existing Message – Option 2                                        | 4  |
| Deleting a Message from Your Layoff Page                                      | 5  |
| Add Customized Questions to the Dislocated Worker Survey                      | 6  |
| Add the Company Logo to the Company Layoff Search Page                        | 7  |
| Add Local Workshop Materials to the Layoff Page                               | 8  |
| REQUIRED STEP TO MAKE PAGE PUBLIC - Activate the Company Specific Layoff Page |    |
| Use the Company Layoff Page Short URL for Marketing Materials                 | 10 |
| Expire Or Re-Activate a Page:                                                 | 11 |
| Print the Dislocated Worker Survey for Workshops                              |    |
| Enter Survey Responses From a Workshop That Used Paper Copies                 | 13 |

#### Introduction

The Partner Dashboard is where you will manage and update company layoff pages and surveys as well as enter results from paper surveys when needed.

Only DCEO Rapid Response Specialists and identified LWIA staff have access the Partner Dashboard. To request access to this area, email <a href="mailto:info@illinoisworknet.com">info@illinoisworknet.com</a> and your request will be sent on for review.

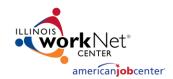

#### ACCESSING THE PARTNER DASHBOARD

- Click the "Partner Resources" link from the footer of any Illinois workNet page.
- Scroll down the page to the "Programs" area and select "Layoff Recovery.
  - Note the order of programs can/will change as programs change.
- 3. Click "Partner Dashboard" to signin (if you're not signed in already).
- 4. Log-in with your Illinois workNet Workforce & Education account.

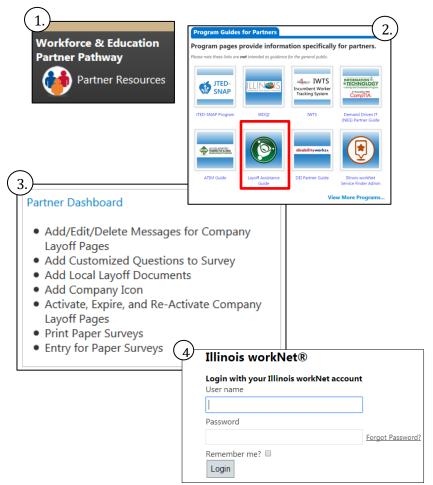

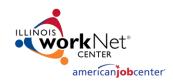

### CUSTOMIZING THE LAYOFF PAGE WITH MESSAGES

**How:** From the partner dashboard click to add/edit messages. From here you can delete existing messages, update them, and add new.

#### ADDING A NEW MESSAGE

- Locate the layoff on your dashboard and click "Add/Edit Messages" from the Additional Actions column.
- 2. Click "New Item".
  - a. If you have added messages already, you will see them listed here.
- 3. Add the "Title" and "Message"
  - To add a link, highlight the text you want to be the link and select "Insert" from your page ribbon.
  - b. Select "Link" and then "From Address" from the drop-down.
  - c. Add URL into the "Address" field

3.c

Text to display:

Address:

Get more information here

http://www.illinoisworknet.com

- d. Click Ok
- 4. Once you're done click
- 5. Repeat these steps for adding all new messages to your layoff page.

Add/Edit Messages
Add Questions
Add Docs/Icon
Batch Entry

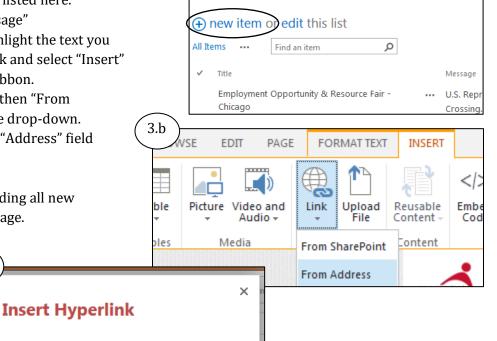

Try link

Cancel

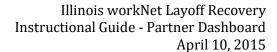

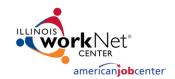

#### EDITING AN EXISTING MESSAGE – OPTION 1

- Locate the layoff on your dashboard and click "Add/Edit Messages" from the Additional Actions column.
- 2. Click the "edit" this list option.
- 3. Edit the title or message by clicking within the content.
- 4. Once you've made your changes, click "Stop" editing this list.

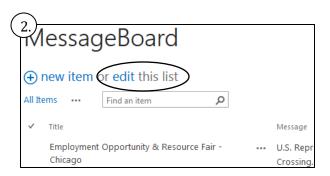

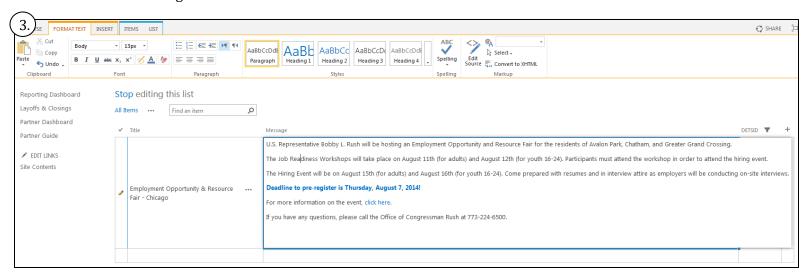

### EDITING AN EXISTING MESSAGE – OPTION 2

- Locate the layoff on your dashboard and click "Add/Edit Messages" from the Additional Actions column.
- 2. Locate the message you want to edit and click the check mark next to the title in column 1.
- 3. Click "Items" in the page ribbon and select "Edit Item".
- 4. Update Title/Message.
- 5. Click "Save" when done.

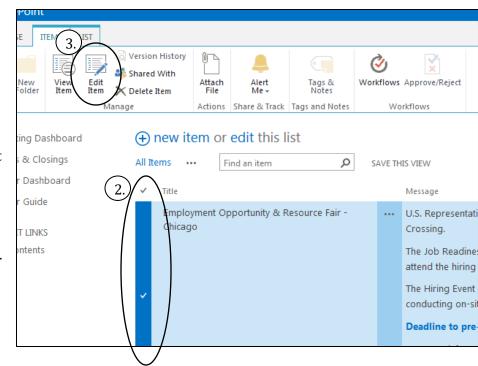

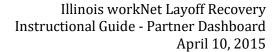

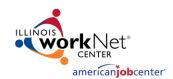

### DELETING A MESSAGE FROM YOUR LAYOFF PAGE

- 1. Locate the layoff on your dashboard and click "Add/Edit Messages" from the Additional Actions column.
- 2. Locate the message you want delete and click the check mark next to the title in column 1.
- 3. Click "Items" in the page ribbon and select "Delete Item".
- 4. Click "Okay" in the confirmation popup.

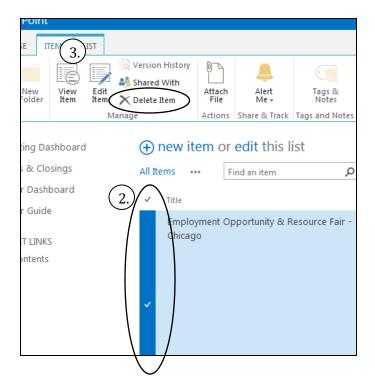

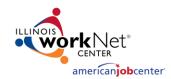

## ADD CUSTOMIZED QUESTIONS TO THE DISLOCATED WORKER SURVEY

**How:** From the partner dashboard click to add up to 3 questions per survey.

- 1. Locate the layoff on your dashboard and click "Add Questions" from the Additional Actions column.
- 2. Click "New Item" to add your first question:
  - a. Add Title
  - b. Add Page/Section Heading (For example: Local Resources, Local Needs, etc.)
  - c. Add Page Order: represents the order of question per each page.
  - d. Add Help Info if needed:
    Represents the help text that
    appears when hovering over
    the question.
  - e. Select Question Type
    - i. Text
    - ii. Drop Down
    - iii. Checkbox
    - iv. Radio
    - v. Date
  - f. Add Question Value:
    represents the options for
    checkbox and drop down list
    question types (one entry per
    line). Select if Required
  - g. Select if the answer has to be a numerical value
  - h. Identify if there is a required number of answers: represents the maximum number of checkboxes that may be selected (not necessary for only one).

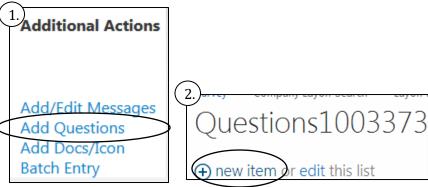

| Save           |                                                                                                    |
|----------------|----------------------------------------------------------------------------------------------------|
| Title *        |                                                                                                    |
|                | Represents the Question text                                                                                |
| PageNumber *   | 4                                                                                                    |
|                | Describes the page this question should reside on (eg $\bf{1}$ for the beginning and $\bf{5}$ for the end). |
| Heading        |                                                                                                    |
|                | Section Heading                                                                                             |
| PageOrder *    |                                                                                                    |
|                | Represents the order of question per each page.                                                             |
| HelpInfo       |                                                                                                    |
|                | Represents the help text that appears when hovering over the question.                                      |
| QuestionType * | Text ▼                                                                                                    |
|                | Represents what type of survey question is required                                                         |

| - |                 |                                                                                             |
|---|-----------------|---------------------------------------------------------------------------------------------|
| - | Question Value  |                                                                                             |
| - |                 |                                                                                             |
| - |                 |                                                                                             |
| - |                 |                                                                                             |
| - |                 |                                                                                             |
| - |                 |                                                                                             |
|   |                 | Represents the options for checkbox and drop down list question types (one entry per line). |
|   | Required        |                                                                                             |
| - | ricquired       | Forces the question to be answered                                                          |
| - |                 | roices the question to be answered                                                          |
| - | Display         | ✓                                                                                           |
|   |                 | Forces the question to display to the end user.                                             |
|   | RequireNumeric  |                                                                                             |
|   |                 | Force the input to be a number                                                              |
|   | RequiredChoices |                                                                                             |
| - | Requiredenoices |                                                                                             |
| - |                 | Represents the maximum number of checkboxes that may be selected (not                       |
| - |                 | necessary for only one).                                                                    |
| - |                 |                                                                                             |
|   | Save Cancel     |                                                                                             |

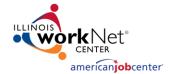

Illinois workNet Layoff Recovery Instructional Guide - Partner Dashboard April 10, 2015

- 3. Click "Save" and add your next question using the same process.
- 4. Click "Partner Dashboard" in the left hand column when you're done to get back.

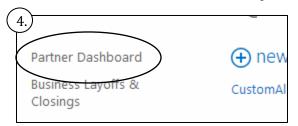

### ADD THE COMPANY LOGO TO THE COMPANY LAYOFF SEARCH PAGE

**How:** From the partner dashboard click to add the company icon for your layoff page. We have a template you can put your image on from the <u>Downloads page</u>.

- 1. Locate the layoff on your dashboard and click "Add Docs/Icon" from the Additional Actions column.
- 2. Select the "LayoffIcon" folder
- 3. Click "new document" or drag your icon to this area
- 4. If you click "new document", click to Browse your computer and select the image
  - a. Your icon should not be any larger than 150x150 pixels
- 5. Click Ok
- 6. It should now be showing up on the company layoff page if it's been activated.

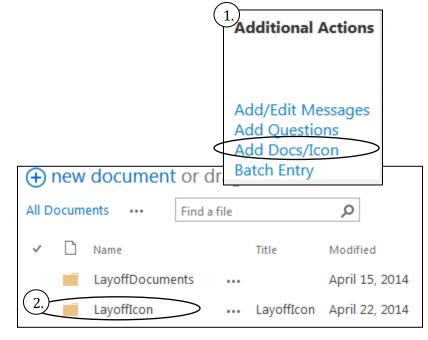

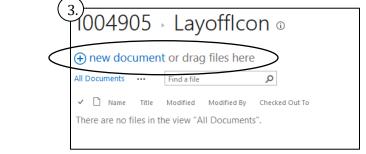

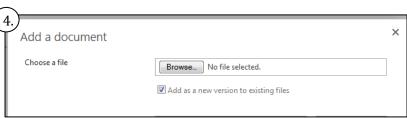

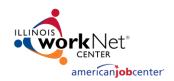

### ADD LOCAL WORKSHOP MATERIALS TO THE LAYOFF PAGE

**How:** From the partner dashboard click to add local materials for each layoff page. This can include PDFs, Word Docs, etc. that will help workers going through a layoff.

- 1. Locate the layoff on your dashboard and click "Add Docs/Icon" from the Additional Actions column.
- 2. Select the "LayoffDocuments" folder
- 3. Click "new document" or drag your icon to this area
- 4. If you click "new document", click to Browse your computer and select the document
- 5. Next you need to add a Title to your document. To do this click the checkmark next to the file you uploaded and select Edit Properties in your page ribbon.
  - a. If your page ribbon isn't showing click on the gear in the upper right corner of the page and select "Show Ribbon".
- 6. Add a Title and click Save.
  - a. The "Name" field is pre-filled with the document name. In most cases this is not user friendly so that is why you are adding a Title.

6.

Name <sup>1</sup>

Version: 2.0

Title

WarnNoticeChecklist

Created at 5/2/2014 3:50 PM by ☐ Chelsea Jones Last modified at 5/2/2014 3:51 PM by ☐ Chelsea Jones

WARN Notice Checklist PDF

7. Add any other documents you need using the same process.

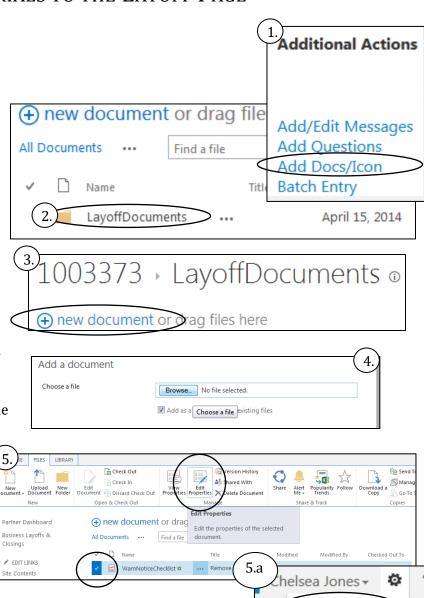

Show Ribbon

Shared with

Cancel

.pdf

Save

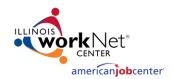

# REQUIRED STEP TO MAKE PAGE PUBLIC - ACTIVATE THE COMPANY SPECIFIC LAYOFF PAGE

**How:** Once created and updated, the company layoff page is ready to be activated. Activating your page makes it available to the public and accessible on the company layoff search page. Each page expires 6 months from the activation date.

- 1. Locate the layoff on your dashboard and click "Activate" in the Action column.
- 2. Done!

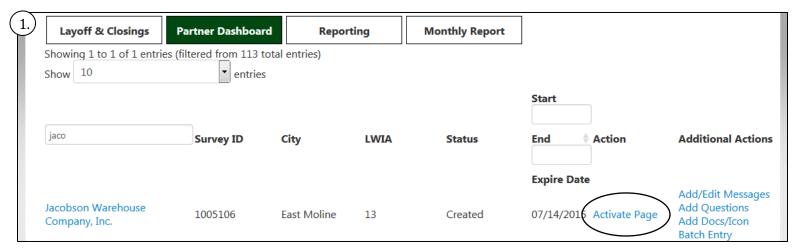

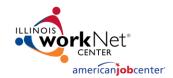

# USE THE COMPANY LAYOFF PAGE SHORT URL FOR MARKETING MATERIALS

**How:** Get the Page URLs from the company layoff page ribbon.

- 1. Locate the layoff on your dashboard and select the layoff name to go to your public page.
- 2. Click "Page URLs" from the page ribbon.
  - a. If your page ribbon isn't showing click on the gear in the upper right corner of the page and select "Show Ribbon".
- 4. Copy the Friendly URL and use it where needed.

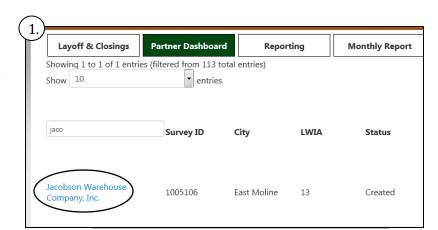

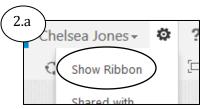

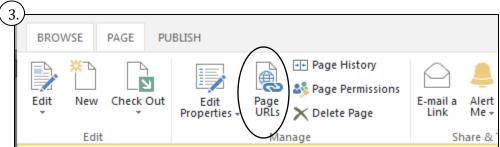

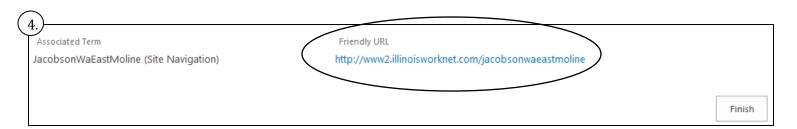

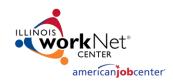

### EXPIRE OR RE-ACTIVATE A PAGE:

- 1. Locate the layoff on your dashboard and click on Expire or Re-Activate in the Action Column.
  - a. Expire Page this will remove the company layoff page from the Company Layoff Search page but will still remain on your Partner Dashboard (as Expired) and the survey results will remain in your Reporting Dashboard.
  - b. Re-Activate Page this will make a previously expired page active again and available to the public. You will need to add new information to the page once it's reactivated.

| Sterling Infosystems   | Chicago          | 7 | Activated | 10/23/2014 | Expire Page      |
|------------------------|------------------|---|-----------|------------|------------------|
| UFP Technologies, Inc. | Glendale Heights | 6 | Expired   | 04/22/2014 | Re-Activate Page |
|                        |                  |   |           |            |                  |

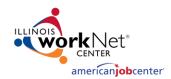

### PRINT THE DISLOCATED WORKER SURVEY FOR WORKSHOPS

**How:** From the dashboard click "Batch Entry" and print. Printing this way shows all of the survey answers outside of a drop-down so workers can see all answer options and also adds the survey name and DETS ID in case they get mixed up with another stack of surveys.

- 1. Locate the layoff on your dashboard and click on "Batch Entry".
  - a. If needed, use the translation tool at the top of the page to translate before printing.
- 2. Follow the steps for printing in your browser most browsers have their print option in the menu.

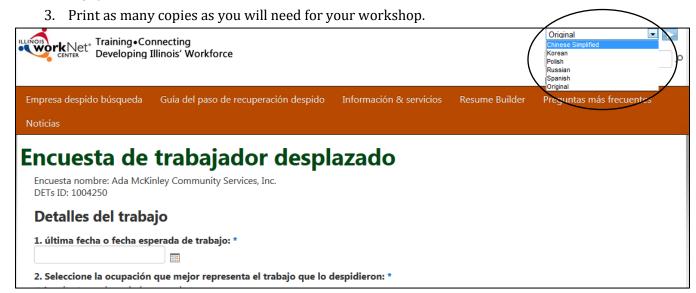

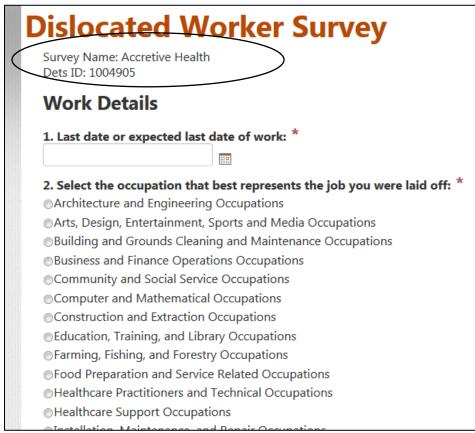

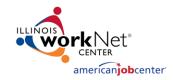

# ENTER SURVEY RESPONSES FROM A WORKSHOP THAT USED PAPER COPIES

How: From the dashboard click "Batch Entry".

- 1. Locate the layoff on your dashboard and click on "Batch Entry".
- 2. Enter the responses one survey at a time.

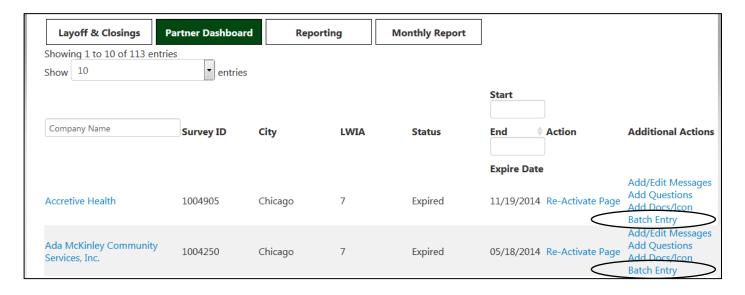

| Work Details                                                                                           |                  |                   |                           |
|----------------------------------------------------------------------------------------------------|------------------|-------------------|---------------------------|
| 1. Last date or expected last date of work: *                                                          |                  |                   |                           |
|                                                                                                    |                  |                   |                           |
| 2. Select the occupation that best represents the job you was Architecture and Engineering Occupations | were laid off: * |                   |                           |
| Arts, Design, Entertainment, Sports and Media Occupation                                               | 3. What was ye   | our pay wage k    | efore taxes: "            |
| Building and Grounds Cleaning and Maintenance Occupation                                               |                  |                   |                           |
| <ul> <li>Business and Finance Operations Occupations</li> </ul>                                        |                  |                   |                           |
|                                                                                                    | -                | ntly were the a   | bove wages paid out? *    |
|                                                                                                    | ⊚Hourly          |                   |                           |
|                                                                                                    | ⊚Weekly          |                   |                           |
|                                                                                                    | ⊚Bi-Weekly       |                   |                           |
|                                                                                                    | Monthly          |                   |                           |
|                                                                                                    | Annually         |                   |                           |
|                                                                                                    |                  | nours a week d    | id you work? *            |
|                                                                                                    |                  |                   |                           |
|                                                                                                    | 6 How many 4     | full waste of co. | nice de veu bave with the |